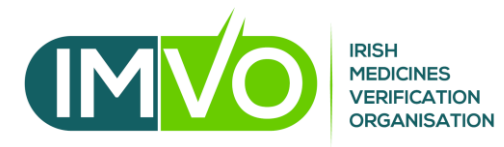

# **End-User guide to NMVS Alerts**

## **Table of Contents**

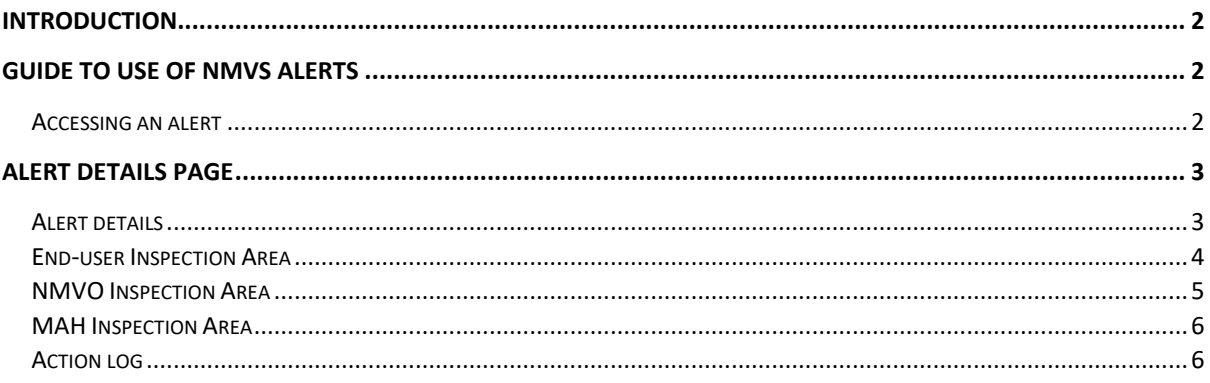

#### <span id="page-1-0"></span>Introduction

This document serves to be a quick and user-friendly point of reference for the handling of an alert in NMVS Alerts. This guide references the NMVS Alerts NMVO User Manual frequently, which has been supplied separately to this document.

Please note that Internet Explorer is not supported by NMVS Alerts and will no longer be supported by Microsoft from 15/6/22. We recommend the use of a modern browser such as Google Chrome, Microsoft Edge, Safari or Firefox to access NMVS Alerts.

#### <span id="page-1-1"></span>Guide to use of NMVS Alerts

#### <span id="page-1-2"></span>Accessing an alert

Once an alert is raised at your location, you will receive an email from the NMVS Alerts system which will look like the following:

Alert status change - FMD Alert Management - The efficient solution for Europe Dear user, IMVO has new alert information for alert: IE-PP4-46Q-4A7-S4C-33D The message from the NMVO...  $\Box$   $\frac{1}{24}$  IMVO

This email will come from IMVO and have 'Alert status change' as the subject of the email.

Once you have opened the email you will see the following:

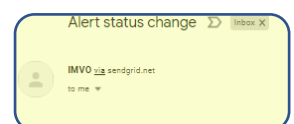

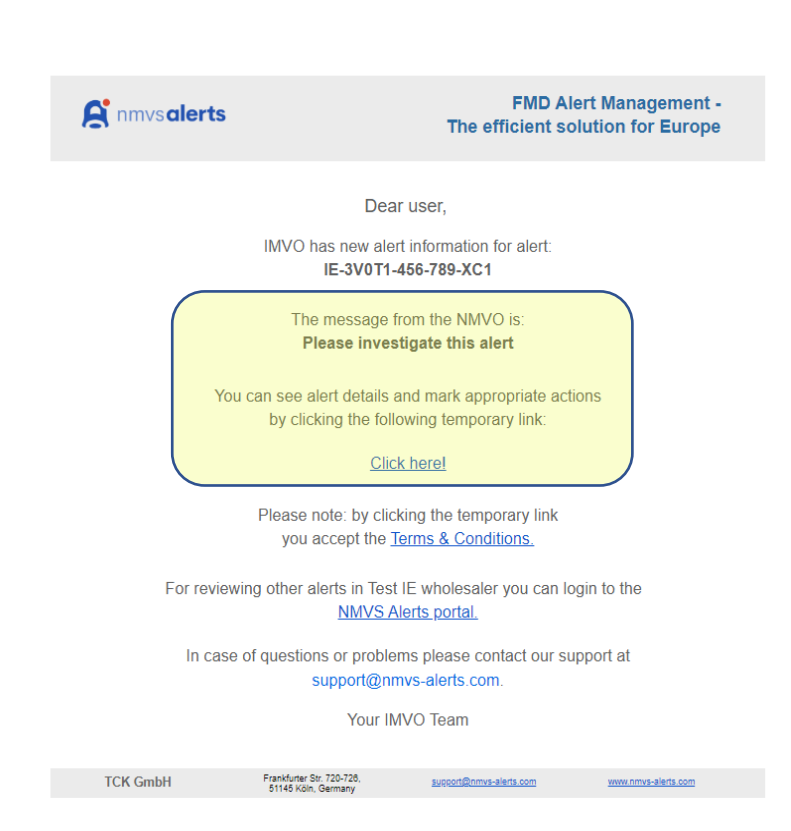

Note that the Alert ID and message from the NMVO will change for each unique alert. To access this alert you simply need to click the link labelled as 'Click here!'

NMVS Alerts can also be accessed via the [NMVS Alerts log-in page,](https://amsprod.azurewebsites.net/Login.aspx) using an internet browser once a user has been on-boarded to NMVS Alerts, this option allows for the management of multiple alerts without the need for temporary links via email.

#### <span id="page-2-0"></span>Alert details page

Once you click the link in your email, you will be directed to the Alert details page which looks like the following:

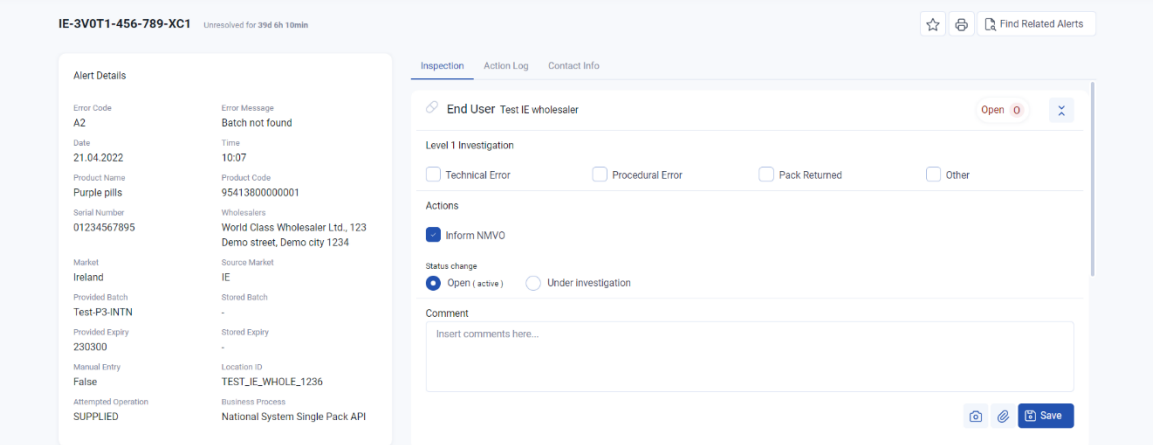

The sections of the Alert details page you may need to use are highlighted here:

#### <span id="page-2-1"></span>Alert details

This section contains all the information on the alert and is located on the left of the Alert details page. Please note that the Batch ID and Expiry date fields are both presented twice, once for the value sent to the system by your scan and once for the value stored in the system (if found).

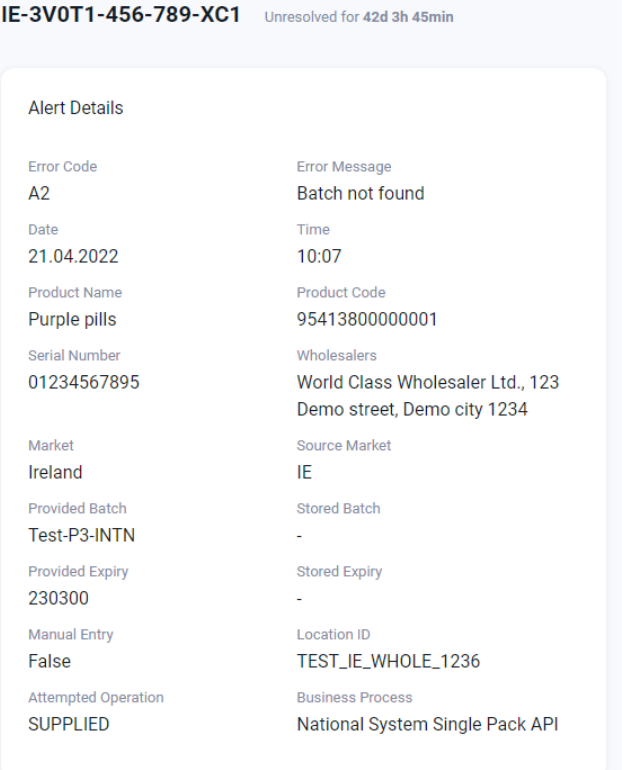

### <span id="page-3-0"></span>End-user Inspection Area

This section is where you can communicate your alert investigation with the IMVO and the MAH for the pack. There are seven tick boxes at the top of this area, which should be ticked in the following situations:

- Technical error: please tick this box if you have identified the root cause of this alert as a technical error in your software, scanner or any technical area of your FMD system.
- Procedural error: please tick this box if you have identified the root cause of this alert as a procedural error.
- Pack returned: please do not check this box as packs which raise alerts should not be returned to the wholesaler, if a pack needs to be returned to the MAH for examination, it will follow a separate returns process.
- Other: please tick this box if you have investigated the alert but are unsure of the nature of the root cause.
- Inform NMVO: please tick this box if you have given any updates on the investigation of this alert as it triggers a notification to the IMVO.
- Open (active): this is ticked by default and will be unticked if 'Under investigation is ticked.
- Under investigation: please tick this box if you have given any updates on the investigation of this alert.

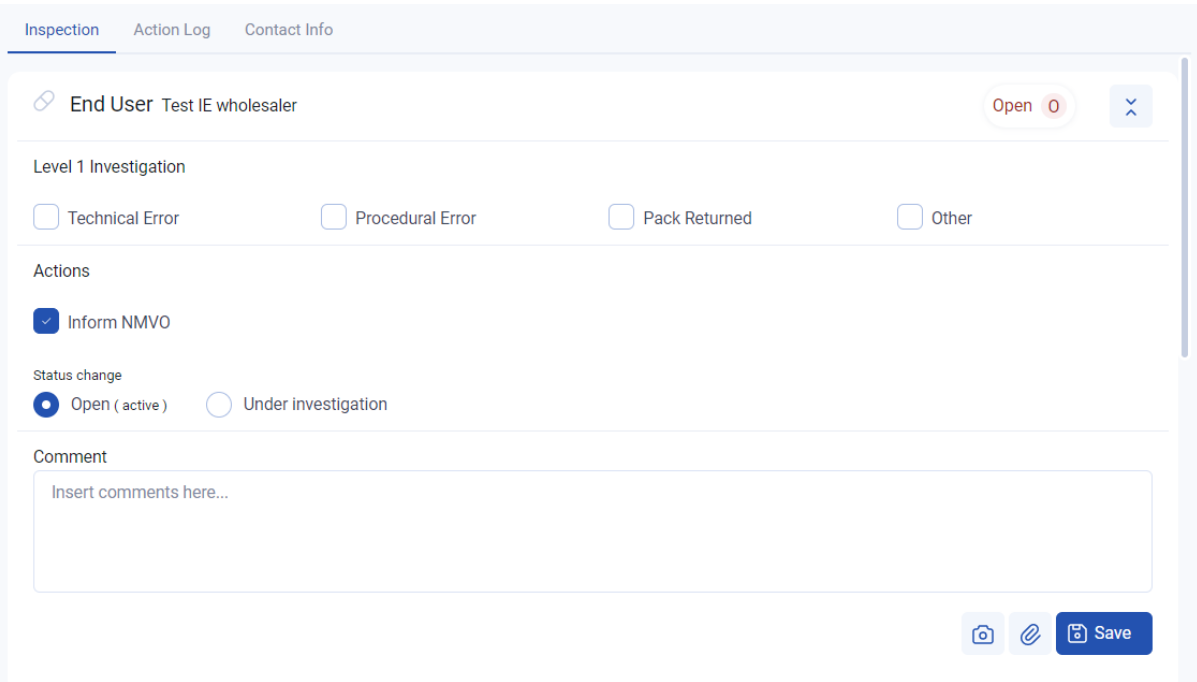

The following shows where you can look for information on your alert that has been added by the NMVO or MAH (you can use the highlighted buttons to expand these sections):

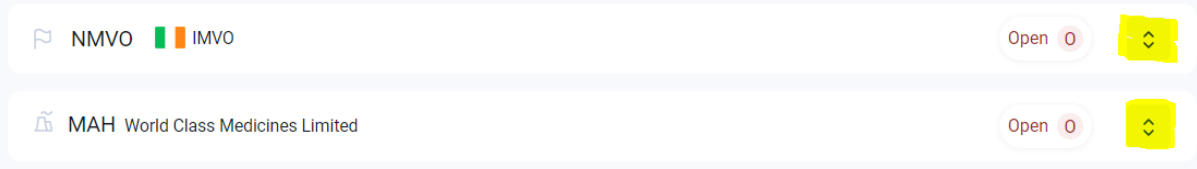

#### <span id="page-4-0"></span>NMVO Inspection Area

This section contains the most recent information on the alert investigation that has been and/or can be filled in by the NMVO. This section, located directly below the end-user inspection area is where you can find the most up-to-date details on this investigation from the IMVO.

<span id="page-4-1"></span>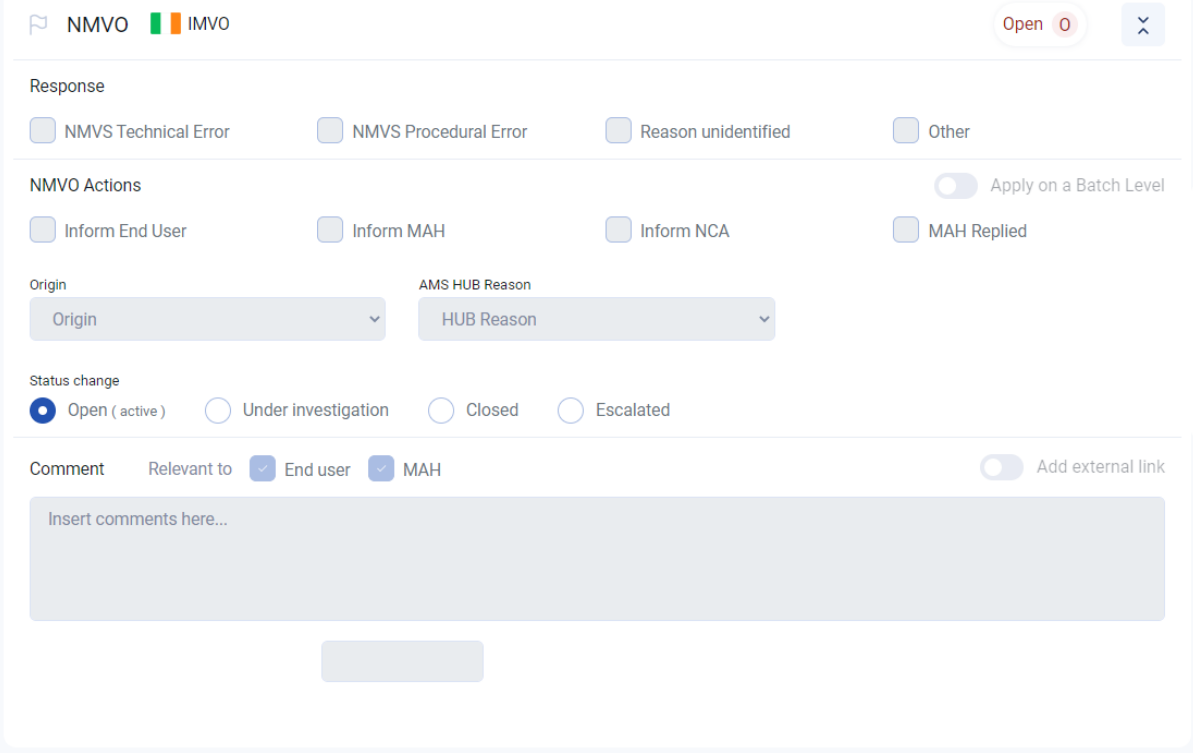

#### MAH Inspection Area

This section contains the most recent information on the alert investigation that has been and can be filled in by the MAH. This section, located directly below the NMVO inspection area is where you can find the most up-to-date details on this investigation from the MAH.

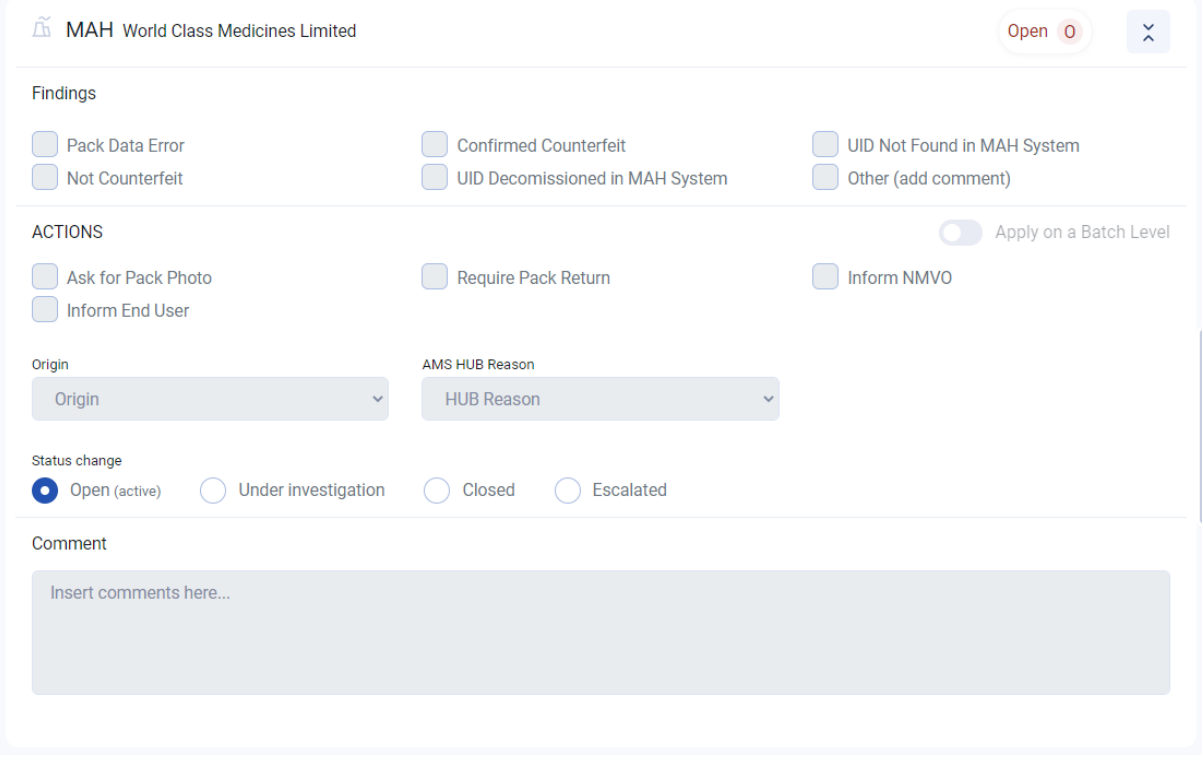

#### <span id="page-5-0"></span>Action log

This section contains the history of all information on the alert investigation that has been filled in by all parties. Located near the bottom of the page, it contains a record of all changes made to the details of the alert investigation, in reverse-chronological order for read-only reference.

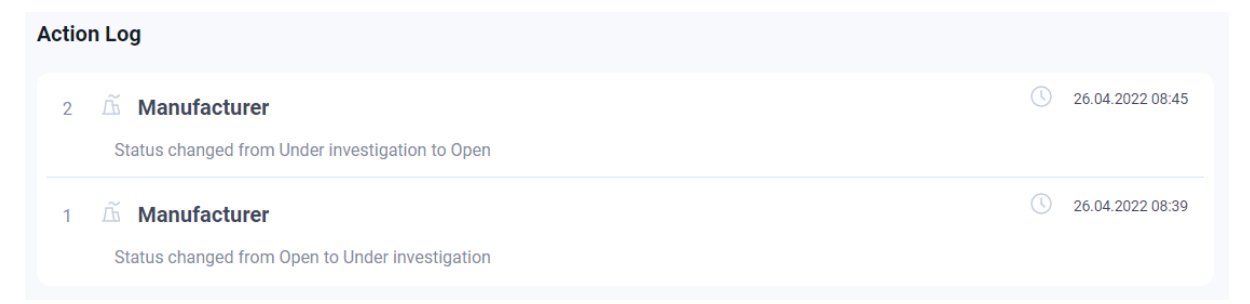